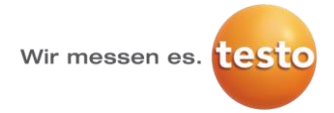

### **Installation procedure**

- **1. Install Microsoft standard software**
- **2. Check system requirements**
- **3. Add manual registry-key for e-mail alarming**
- **4. Perform testo Saveris Web Access Web Deploy**
- **5. Initial Super-Admin Login.**
- **6. Optional: Activate Windows Authentication**
- **7. Important CFR specific information**

## **1. Install Microsoft standard software**

**For using testo Saveris Web Access you have to install additional Microsoft standard software, which is:**

- Microsoft Net Framework 4.5
- Microsoft Web Deploy 3.5
- Microsoft IIS

Best is you use Microsoft Web Platform Installer 5.0 to install the above software automatically: <http://www.microsoft.com/WEB/downloads/platform.aspx>

If you do not want to use Microsoft Web Platform Installer 5.0, you can also install the software separately:

- 1. For installing Microsoft Net Framework separately please follow following instructions: <http://www.microsoft.com/en-us/download/details.aspx?id=30653>
- 2. For installing Microsoft Web Deploy 3.5 separately please follow following instructions: <http://www.iis.net/downloads/microsoft/web-deploy>

3. For installing Microsoft IIS separately please follow following instructions: On Windows Server 2008: <http://technet.microsoft.com/en-us/library/cc771209.aspx> On Windows Server 2012: <http://www.iis.net/learn/install/installing-iis-85/installing-iis-85-on-windows-server-2012-r2> On Windows 7: <http://technet.microsoft.com/en-us/library/cc725762.aspx> On Windows 8: <http://windows.microsoft.com/de-de/windows-8/internet-information-services-iis-8-0>

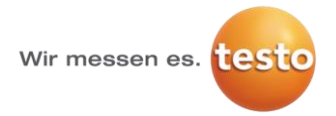

## **2. Check system requirements**

Please check following system requirements before continuing to install testo Saveris Web Access:

#### **Optimum**

Microsoft Windows Server 2012 R2 64-bit Microsoft SQL Server 2012 Microsoft Net Framework 4.5 Microsoft Web Deploy 3.5 Microsoft IIS 8.5 Internet Explorer 11 Saveris Software Version 4.5 SP4

#### **Minimum**

Microsoft Windows Server 2008 R2 64-bit or newer Microsoft SQL Server 2008 R2 or newer Microsoft Net Framework 4.5 or newer Microsoft Web Deploy 3 or newer Microsoft IIS 7.5 or newer Internet Explorer 9 or newer Saveris Software Version 4.3 or newer

## **3. Add manual registry-key for e-mail alarming**

For direct e-mail alarm-link to testo Saveris Web Access, you have to add a manual registry-key on the testo Saveris Server PC.

- 1. Open the **run box** with pressing **windows key + R**
- 2. Enter **regedit** to open **Registry Editor**

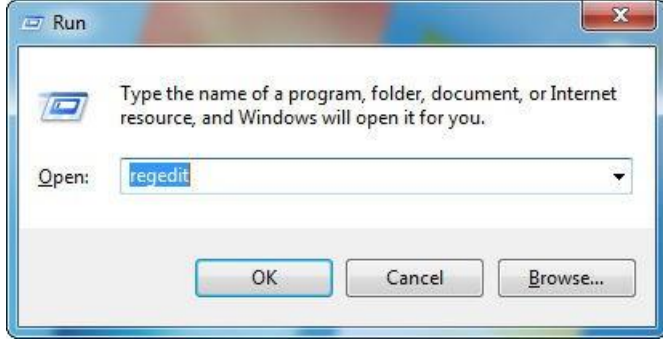

3. Go to:

*HKEY\_LOCAL\_MACHINE\software[\wow3264node]\testo\comsoft\tdasmail (64-bit systems)* or

*HKEY\_LOCAL\_MACHINE\software\testo\comsoft\tdasmail (32-bit systems)* add a new **string value**

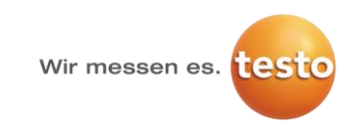

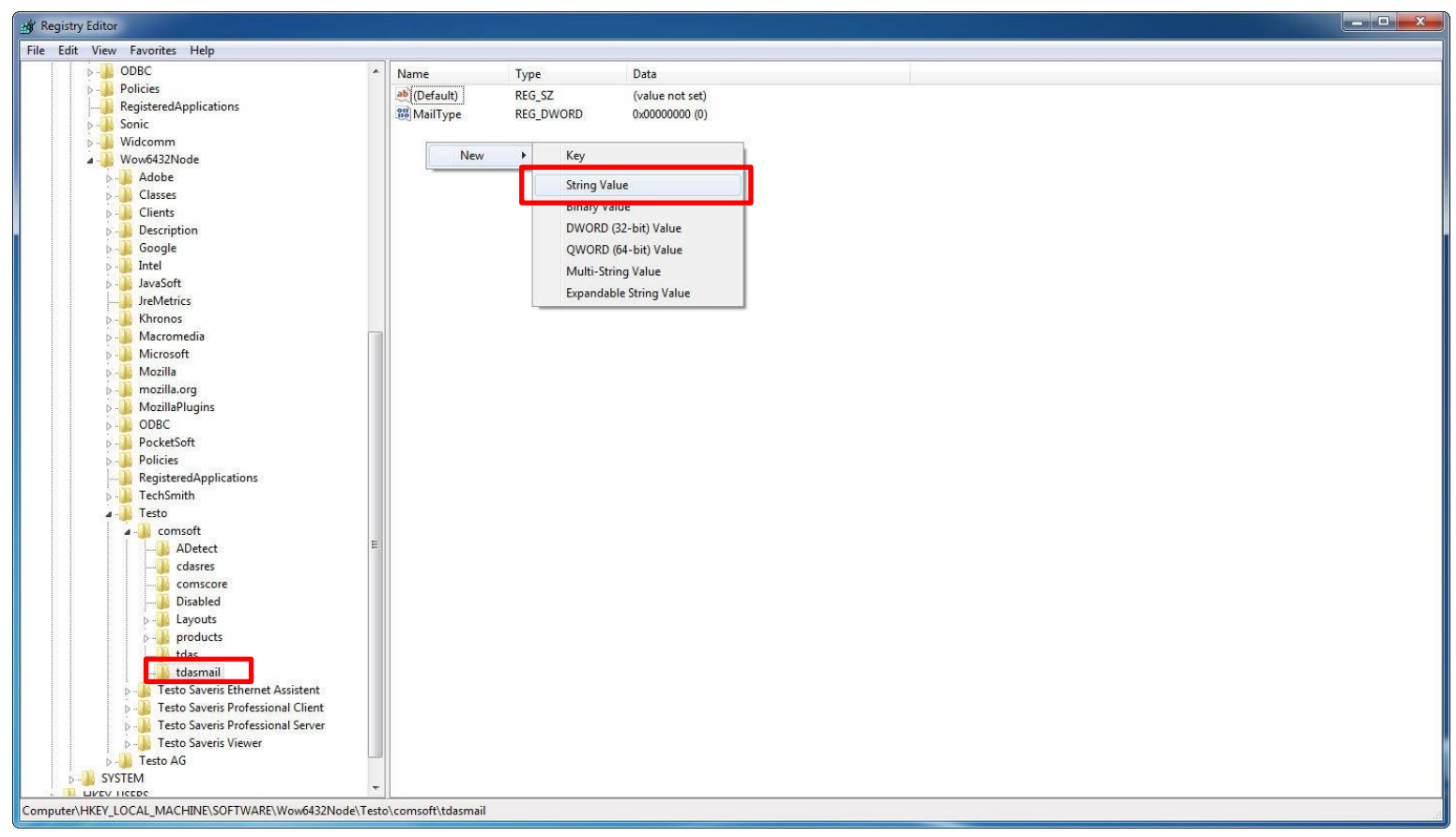

4. Enter the Name WebSite and the Value Data http://<webservername>/<websitename> e.g. http://10.1.100.2/testosaveris and click OK.

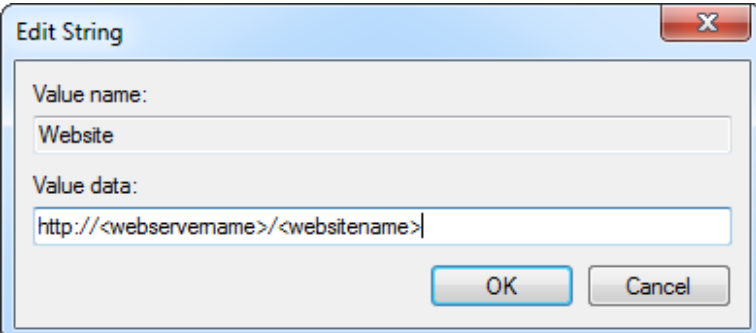

5. Close the Registry Editor

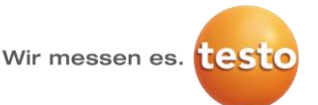

## **4. Perform testo Saveris Web Access Web Deploy**

In this step testo Saveris Web Access Website will be set up.

- 1. Run **IIS Manager**
- 2. In the **Connections** pane of the **IIS Manager** window, expand the local server node, expand the **Sites** node, and select **Default Web Site**.
- 3. In the **Actions** pane, in the **Deploy** tab click **Import Application**. (If you don't see an Import Application link, the most likely reason is that Microsoft Web Deploy is not installed. You can use the **Web Platform Installer** to install both IIS and Web Deploy)

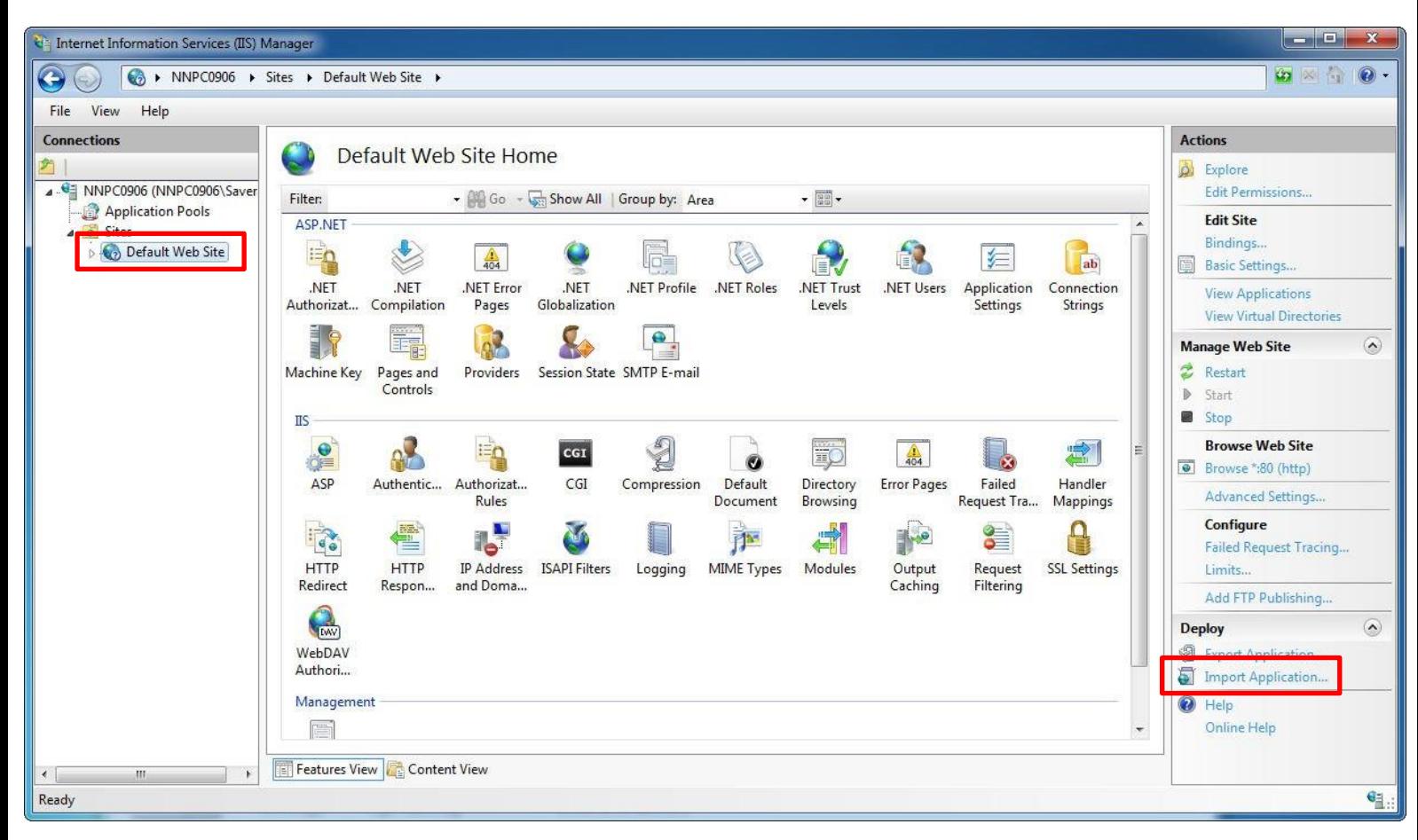

- 4. In the **Select the Package** wizard step, navigate to the **Saveris Web Access Installation CD**, open the folder **WebDeploy,** select the file **testosaverisweb.zip**.
- 5. Click **Next**.

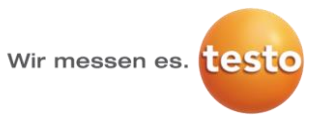

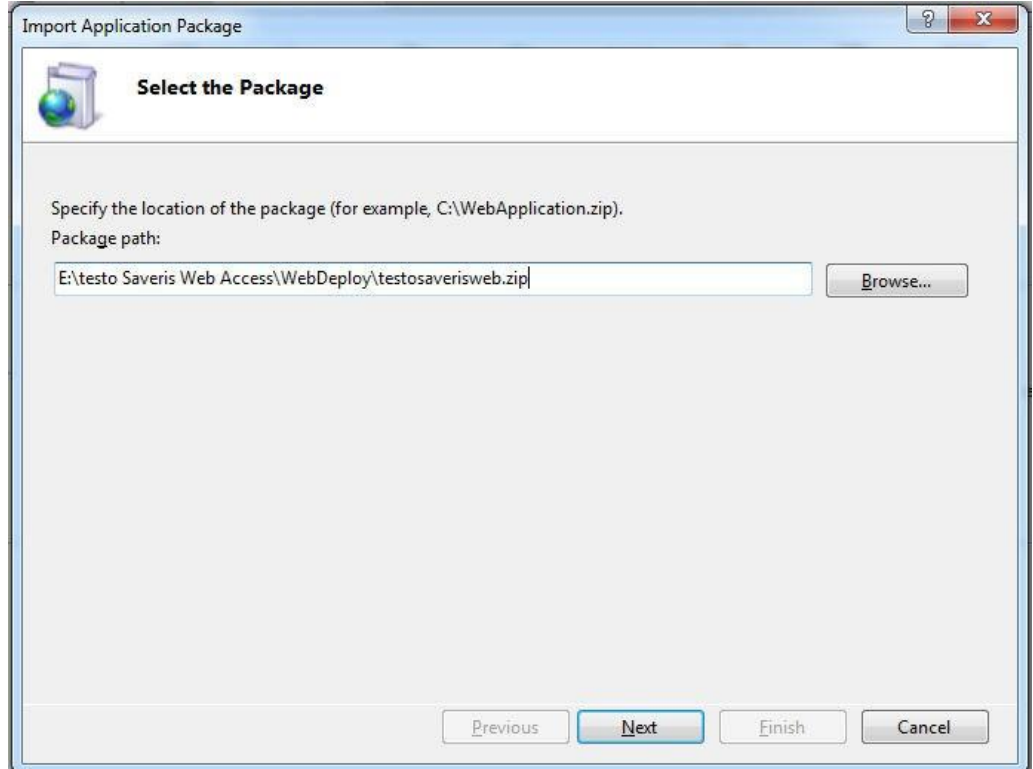

6. In the **Select the Contents of the Package** step, leave all the check boxes selected and click **Next.**

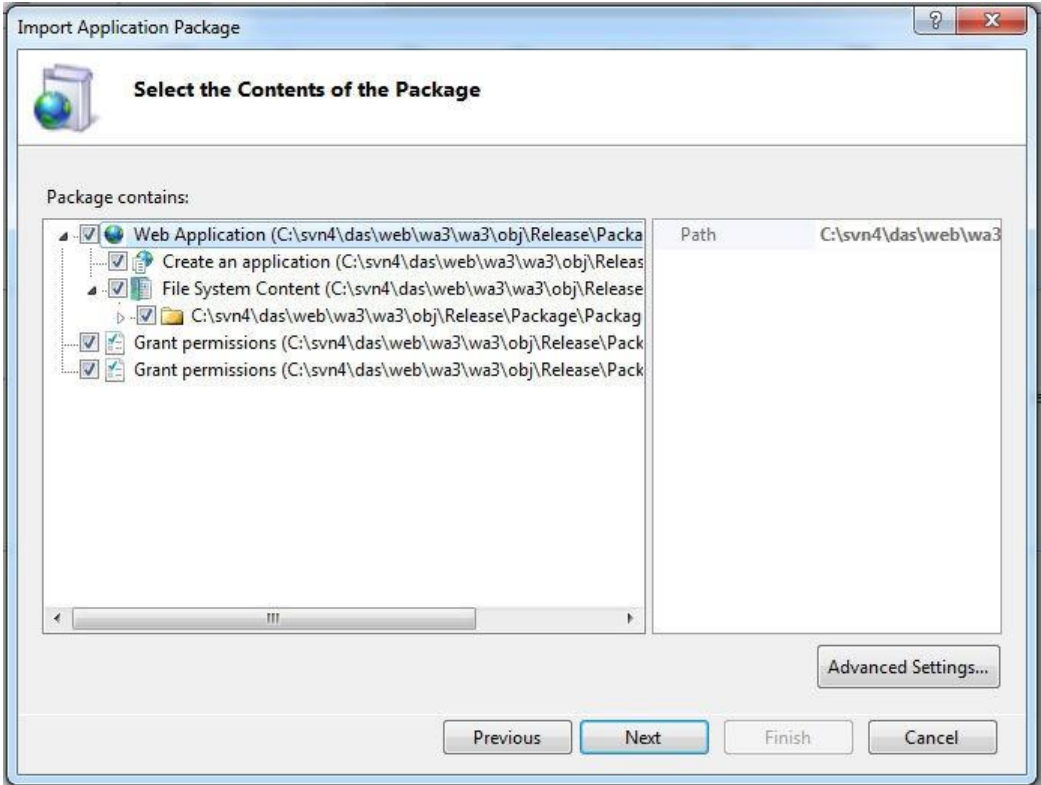

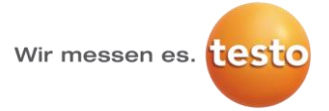

- 7. In the **Enter Application Package Information** Step, enter the Application path and the rdbmsserver.
- 8. Click on **Next**.

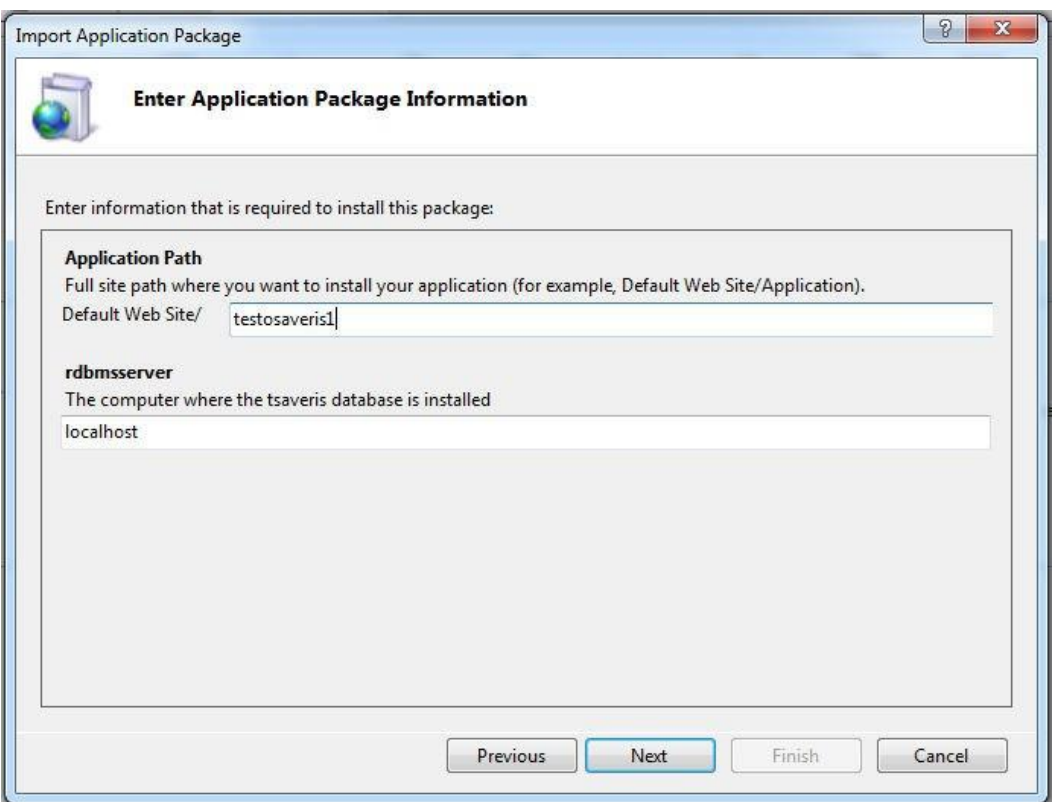

9. The wizard asks you if you want to run the application in the default .NET 4.0 application pool. Confirm with **Yes.**

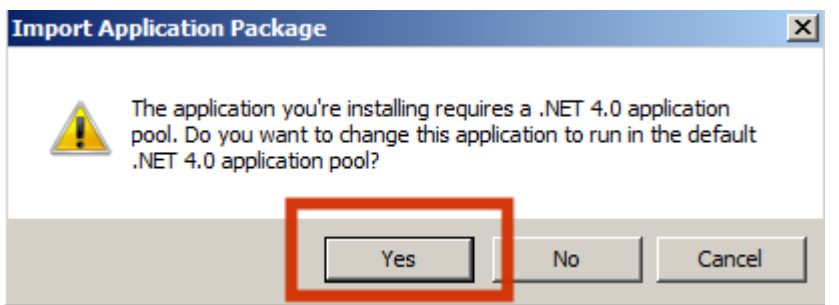

10. If you are updating your Saveris Web Access the wizard asks if you want to delete files at the destination that aren't in the source. Select **Yes, delete all extra files and folders…** and click **Next**.

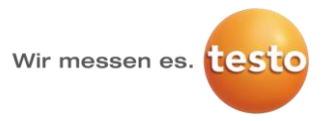

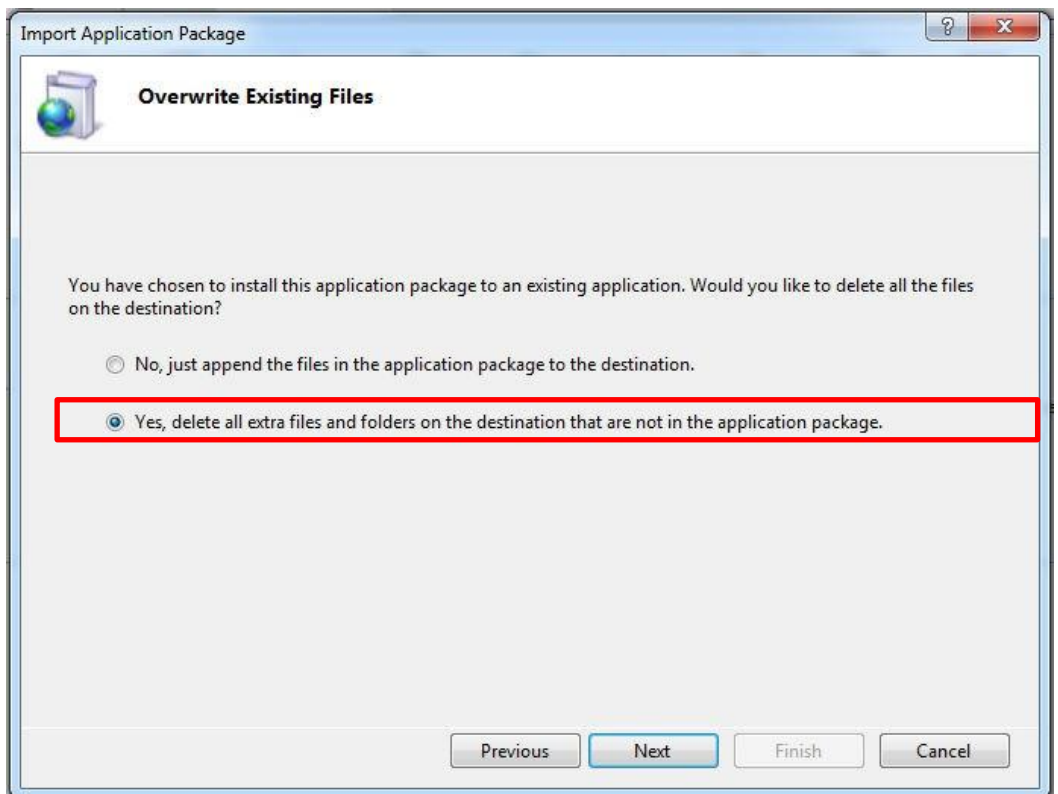

11. IIS Manager installs the package and reports its status.

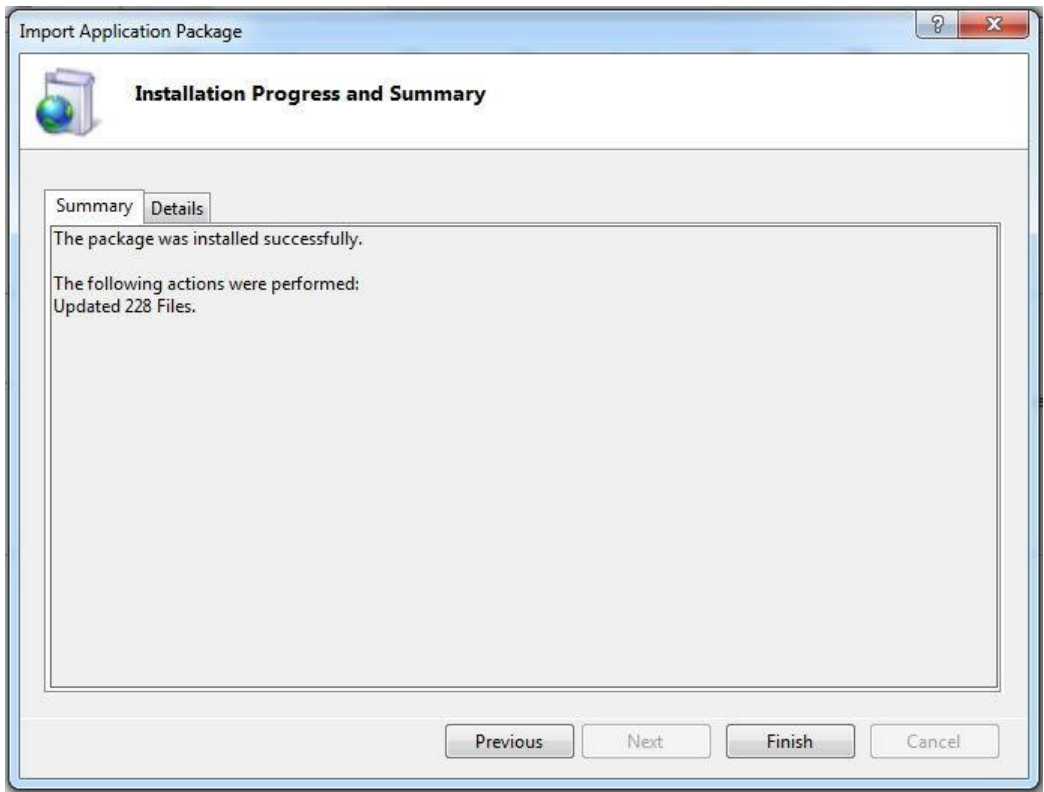

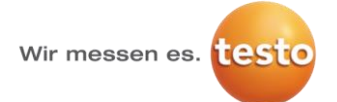

12. Your application has been deployed to the server, and you can test by browsing to your site's URL.

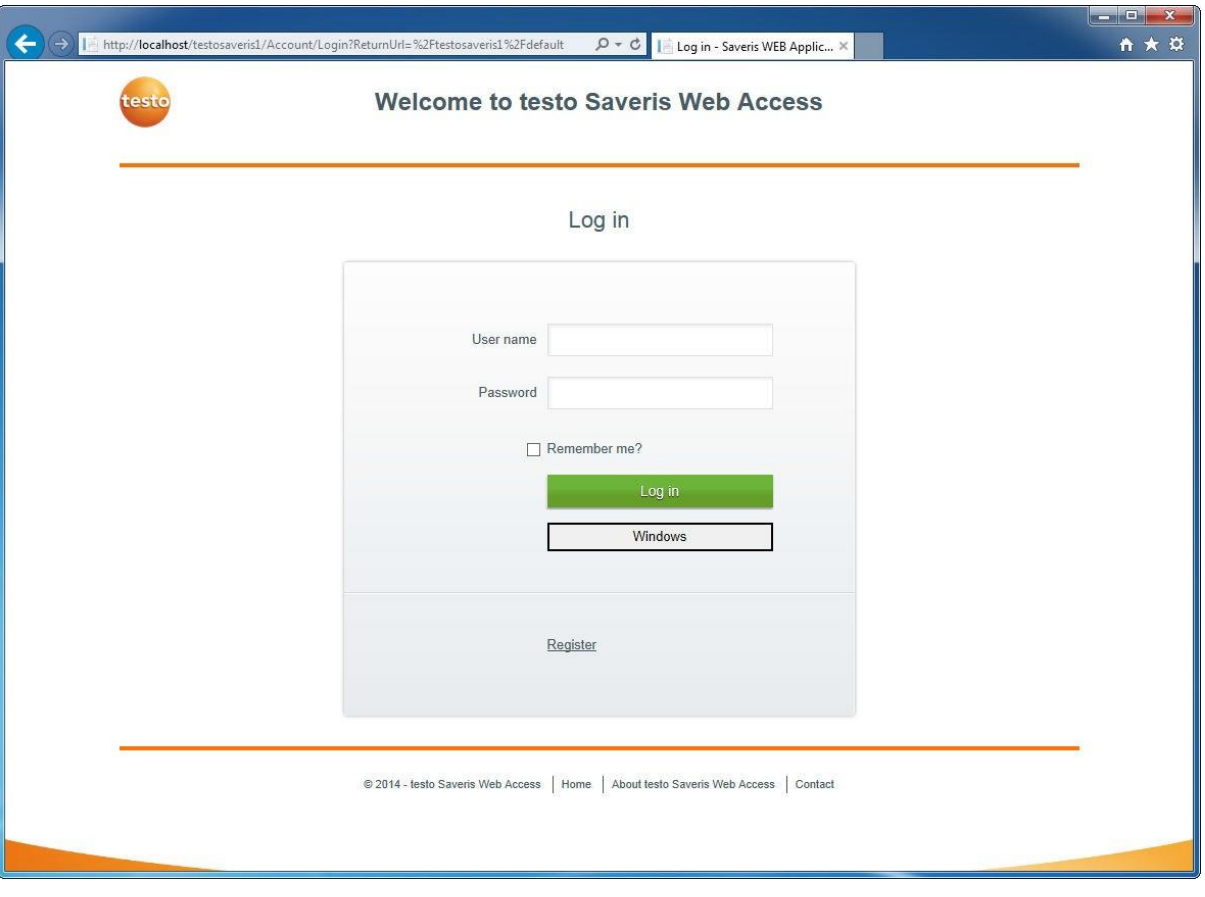

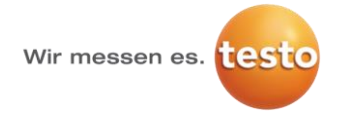

## **5. Initial Super-Admin Login**

- 1. **Open** the testo Saveris Web Access in your web browser
- 2. Click on **Register** to create your first user account

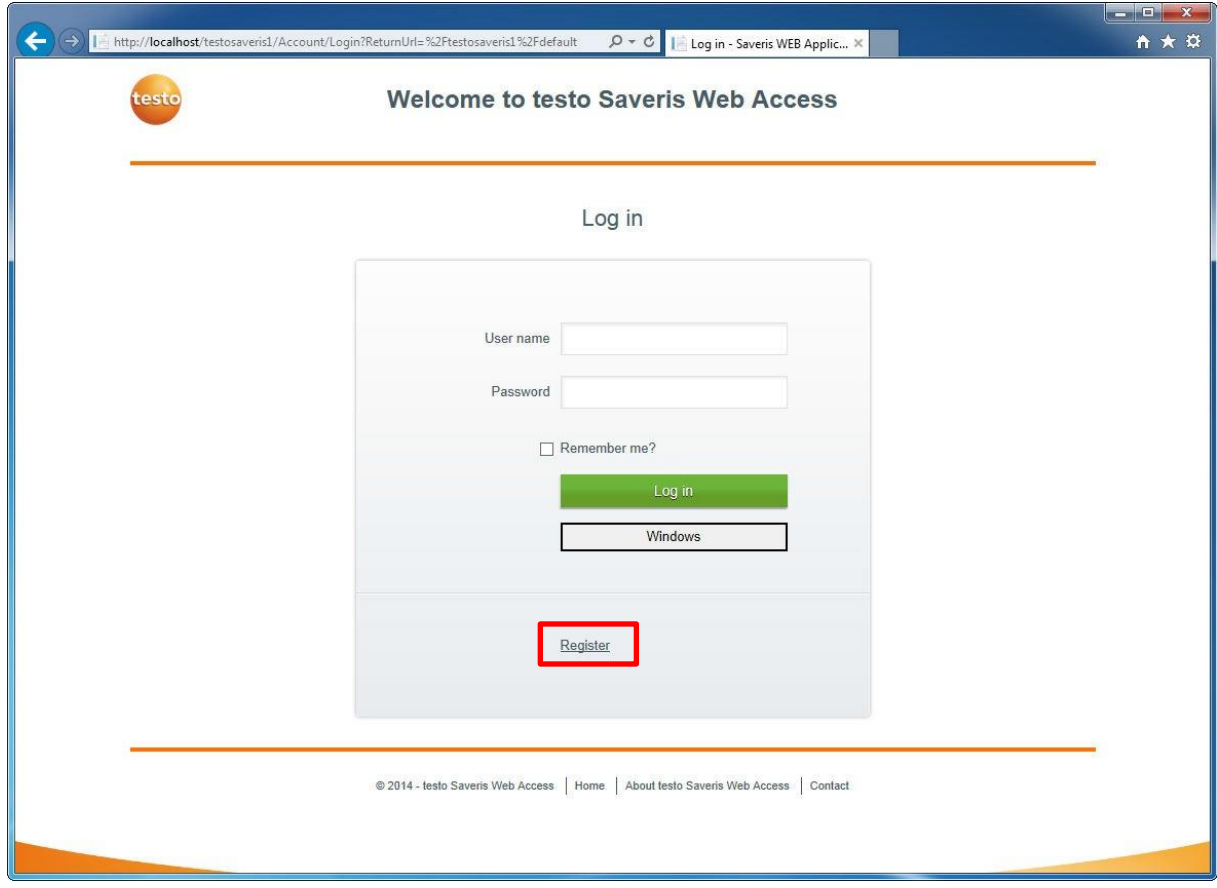

3. Enter username and password. Click on **Register**

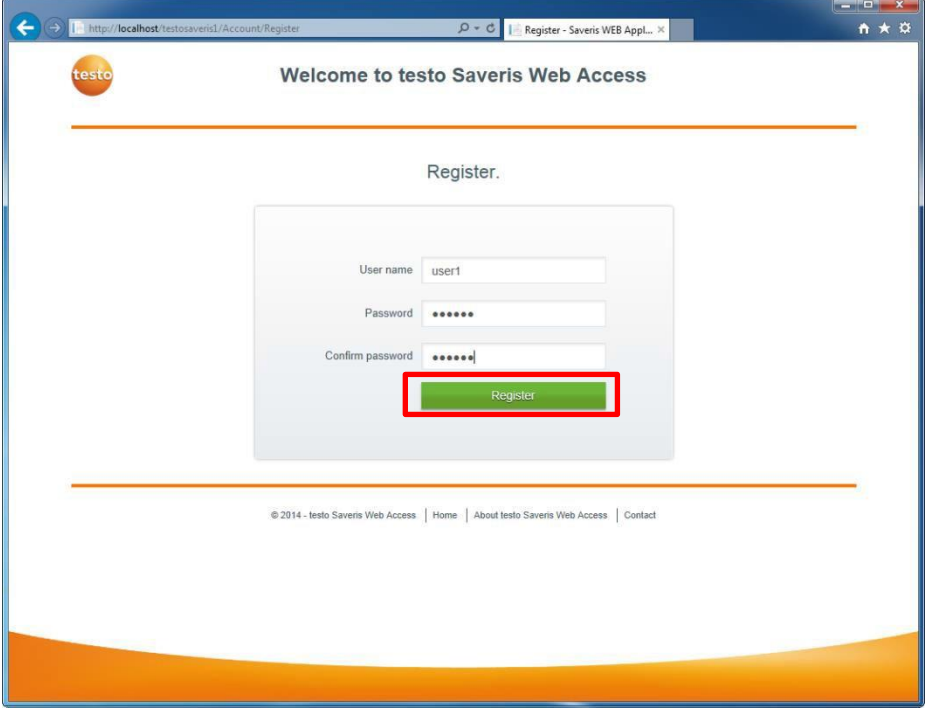

- 4. You now created you first user account. The new user account has initial permissions which allow him to only view measuring data and alarms.
- 5. To manage user permissions click on **Log off** to return to the log in site

Wir messen es. testo

# **How-To Install testo Saveris Web Access**

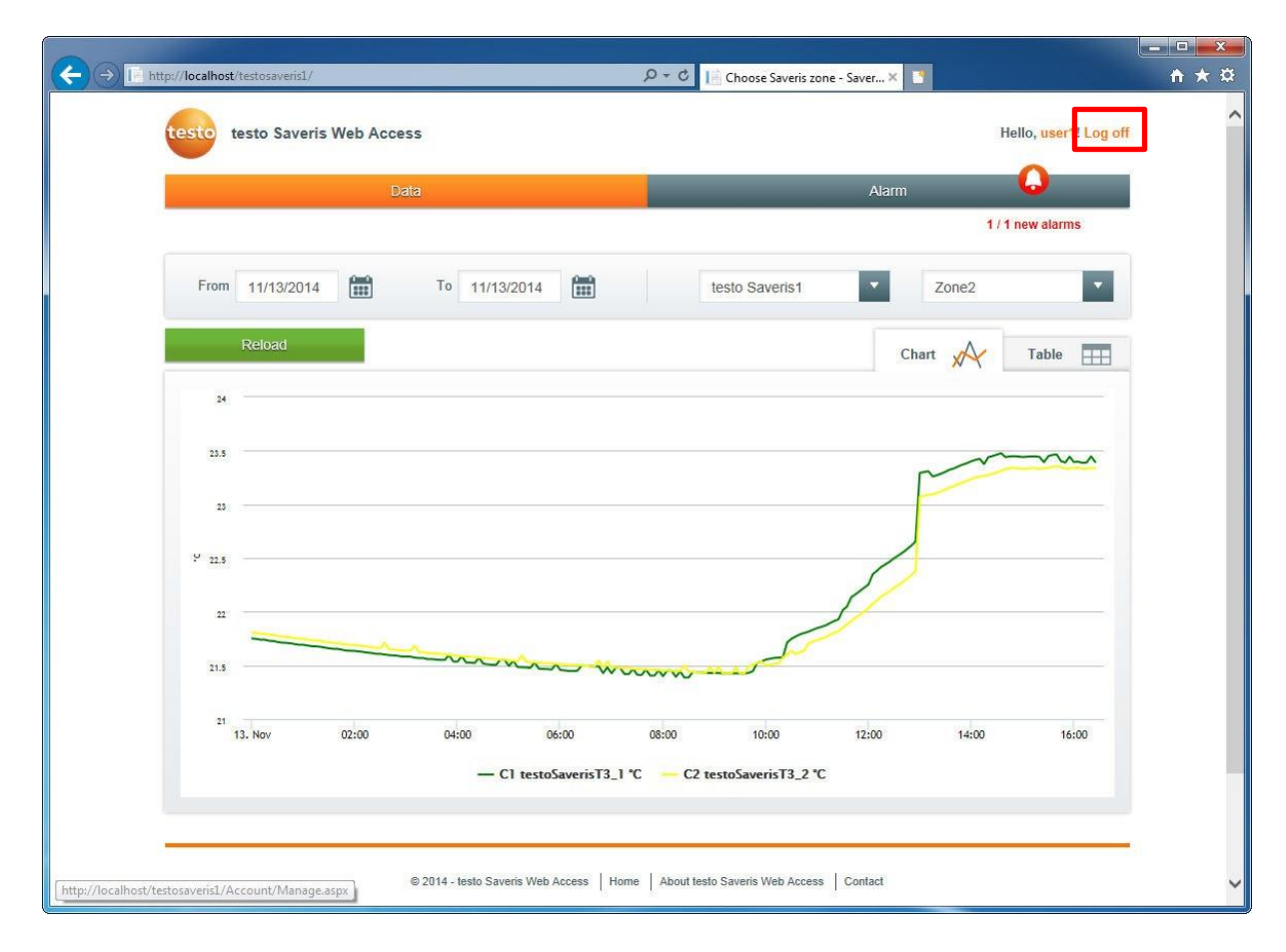

6. Log in with the initial Super-Admin Account Username: sa Password: Testoweb1!

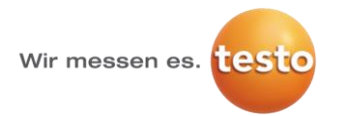

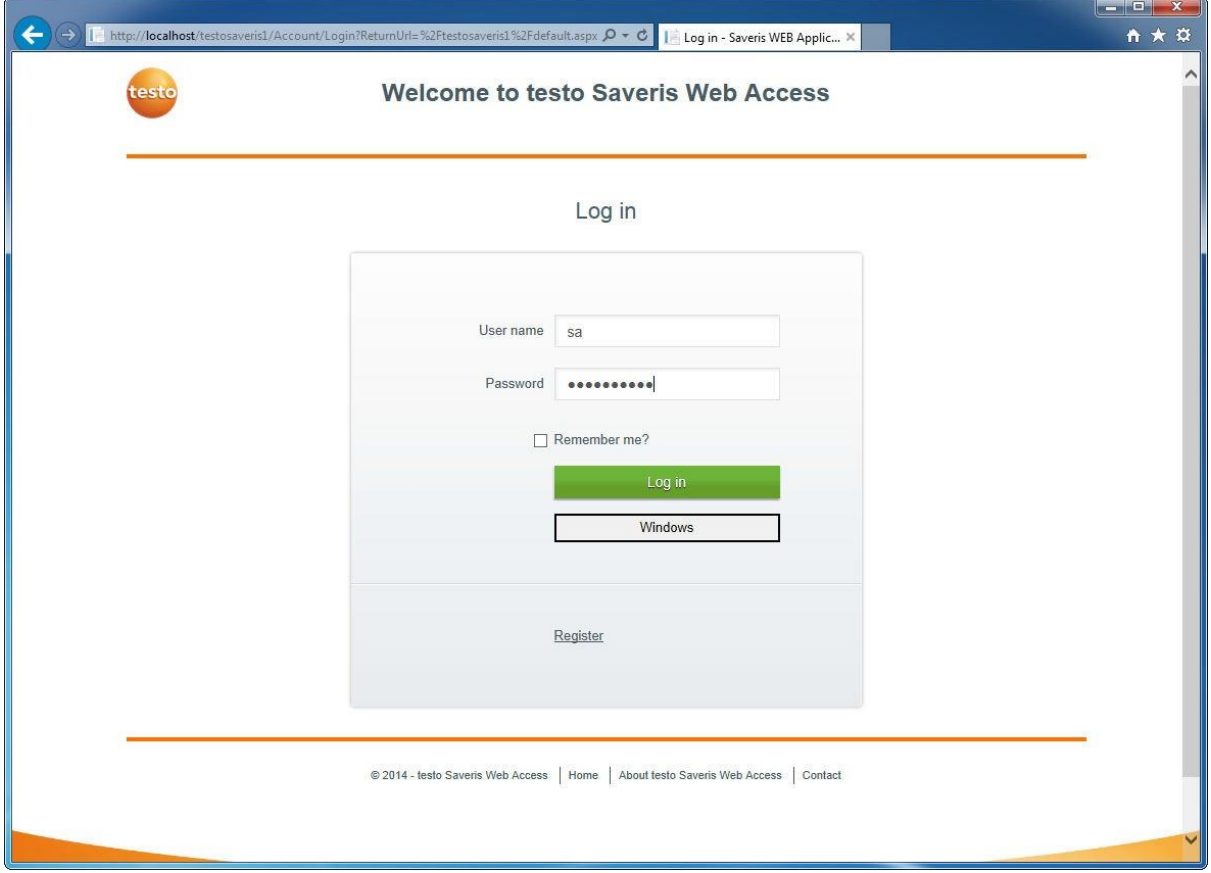

### 7. Click on **user permissions** to manage permissions

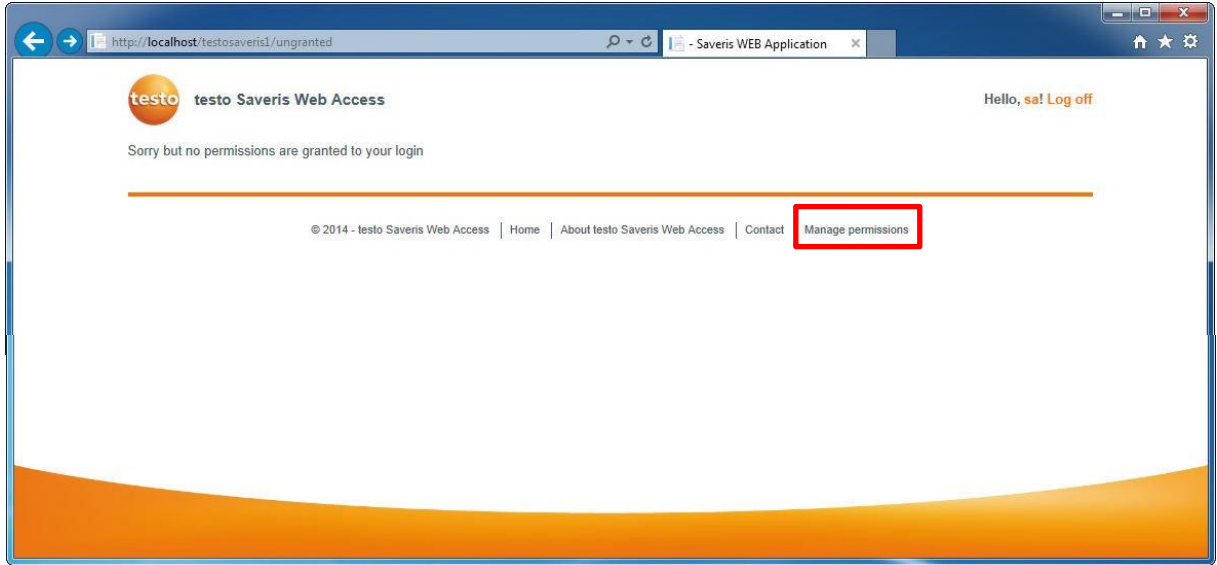

8. You now can edit user roles and permissions by clicking on the items in the according row.

Wir messen es. testo

# **How-To Install testo Saveris Web Access**

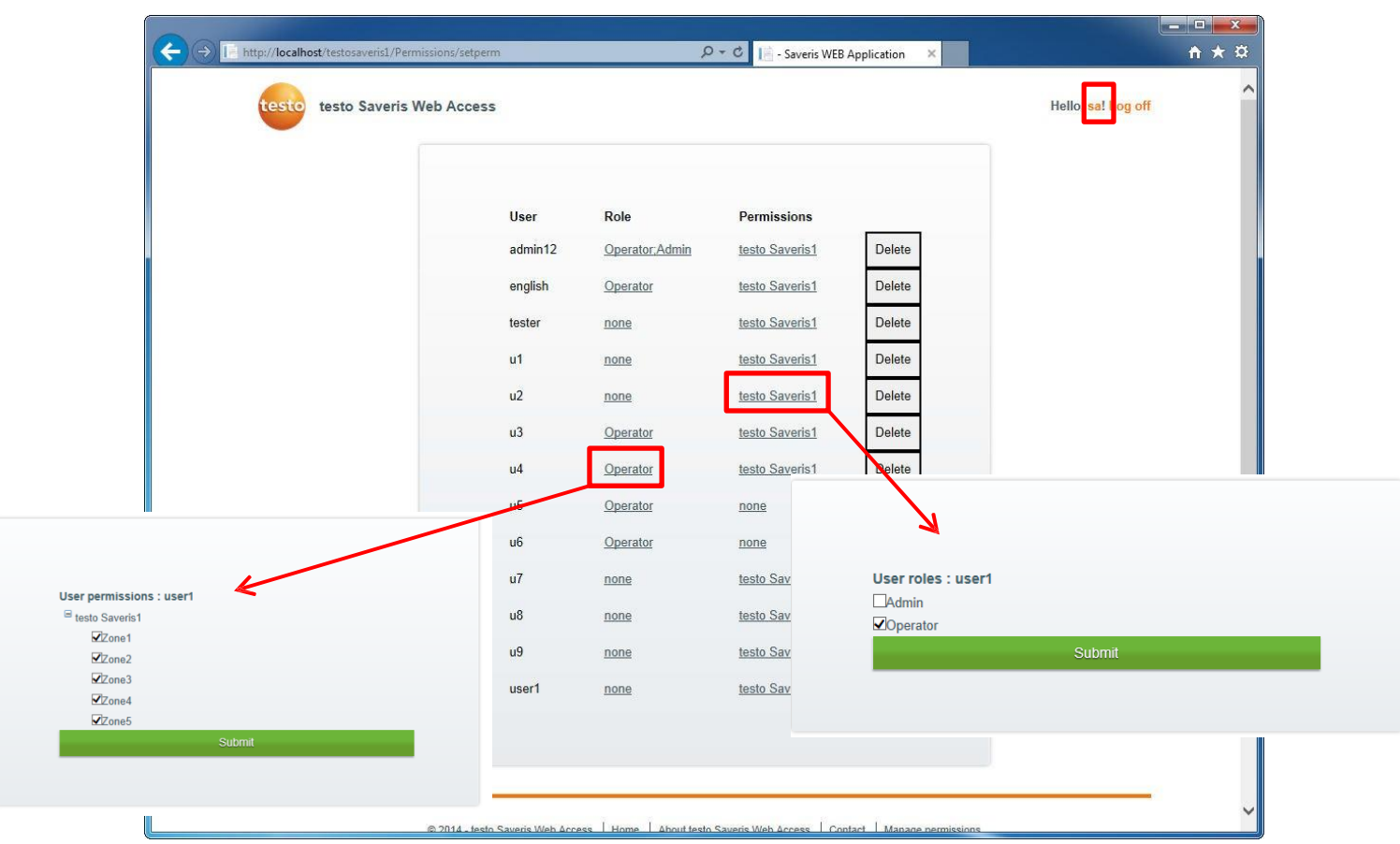

9. Click on sa to change the initial Super-Admin password to a secure individual password. Attention: If you forget the Super-Admin password you Đan't restore the password!

**10. Well done! You finished the initial testo Saveris Web Access installation!**

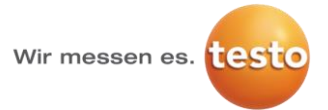

### **6. Optional: Activate Windows Authentication**

Recommended as mandatory setting for testo Saveris CFR.

To activate Windows authentication for testo Saveris Web Access do the following:

- 1. **Run** IIS Manager
- 2. Go to the Saveris Web Access Website's folder
- 3. Double-click on Authentication

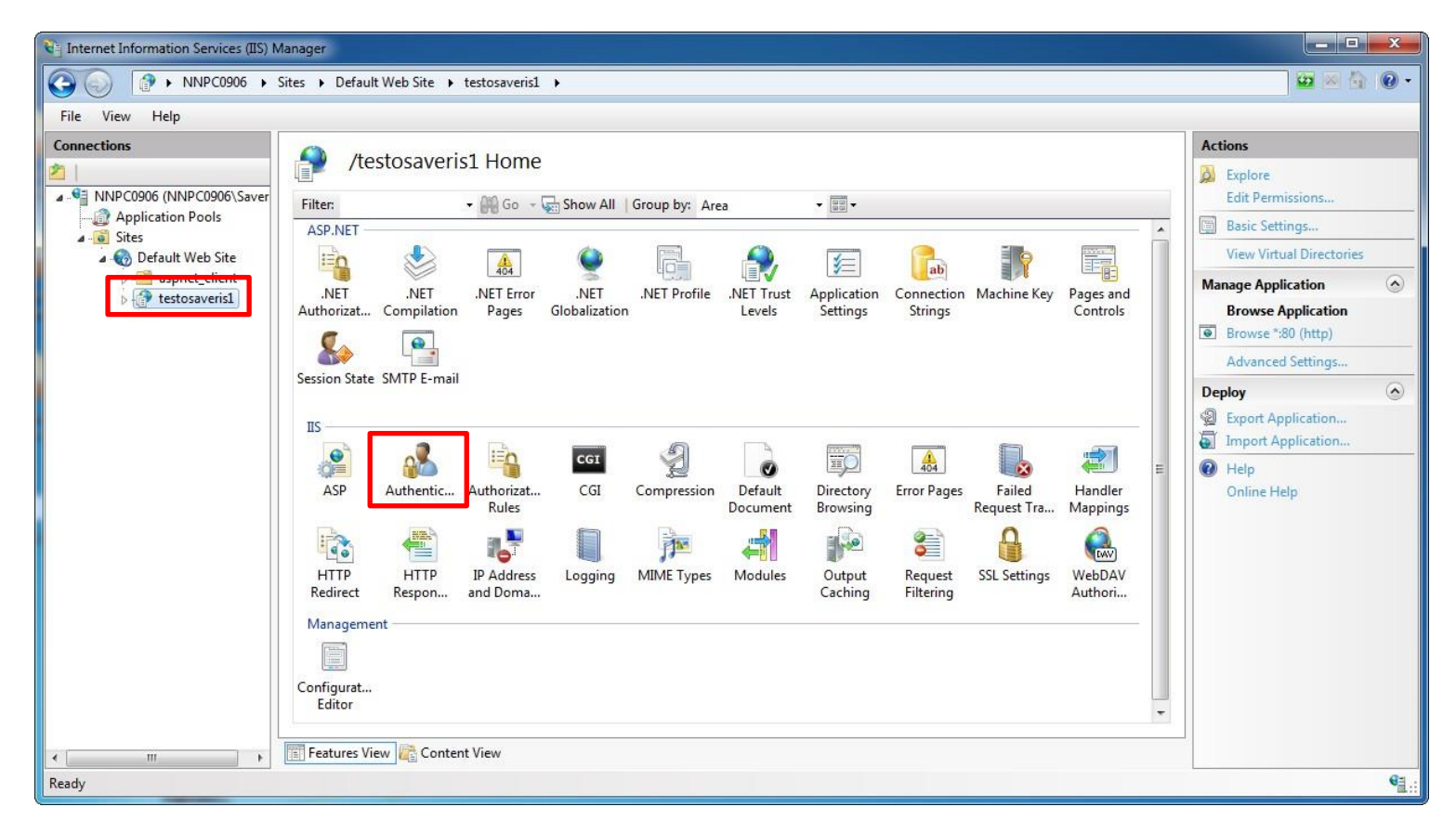

4. Enable the entry Windows Authentication

Wir messen es. testo

# **How-To Install testo Saveris Web Access**

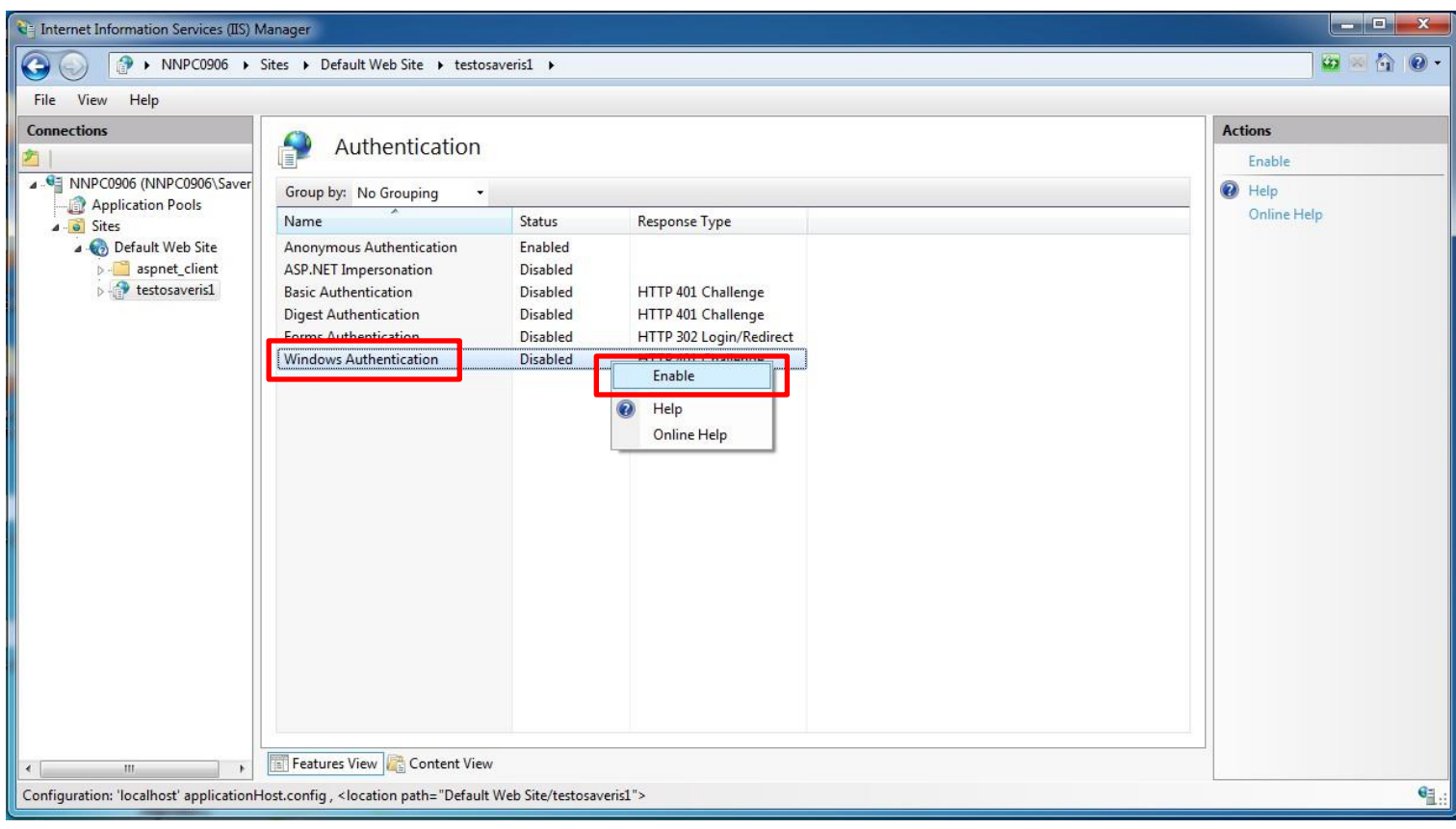

## **7. Important CFR specific information**

If you are using Testo Saveris Web Access in CFR environments please consider following information:

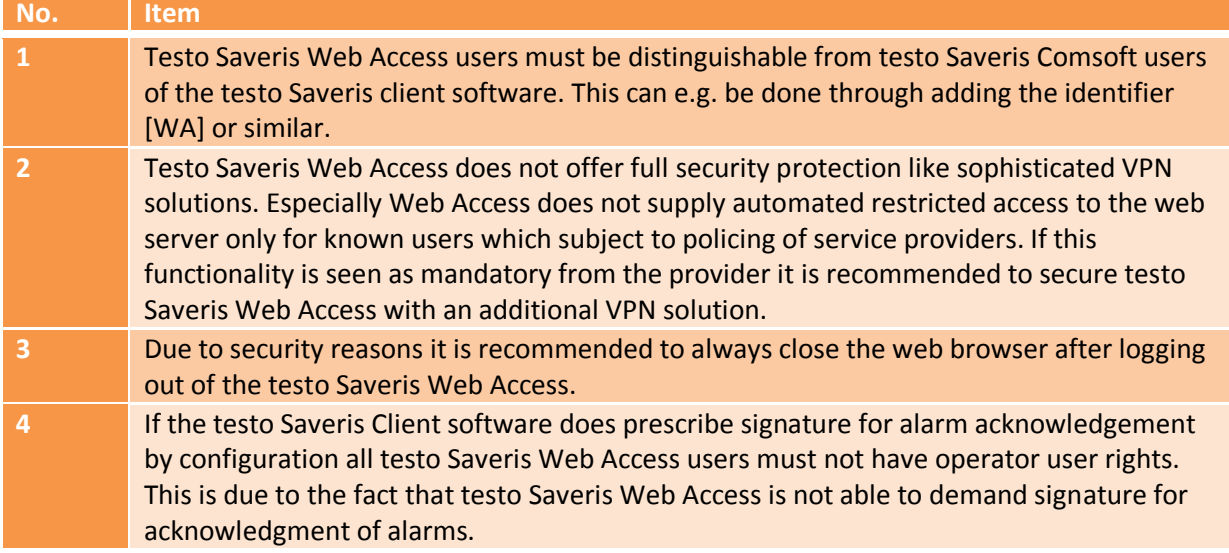

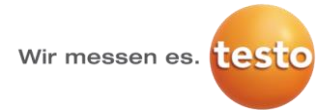

### **8. IIS install options**

In case you have problems with accessing testo Saveris Web Access please check if the IIS install options (server roles, features, windows features) are set correctly.

### **Windows Server 2012**

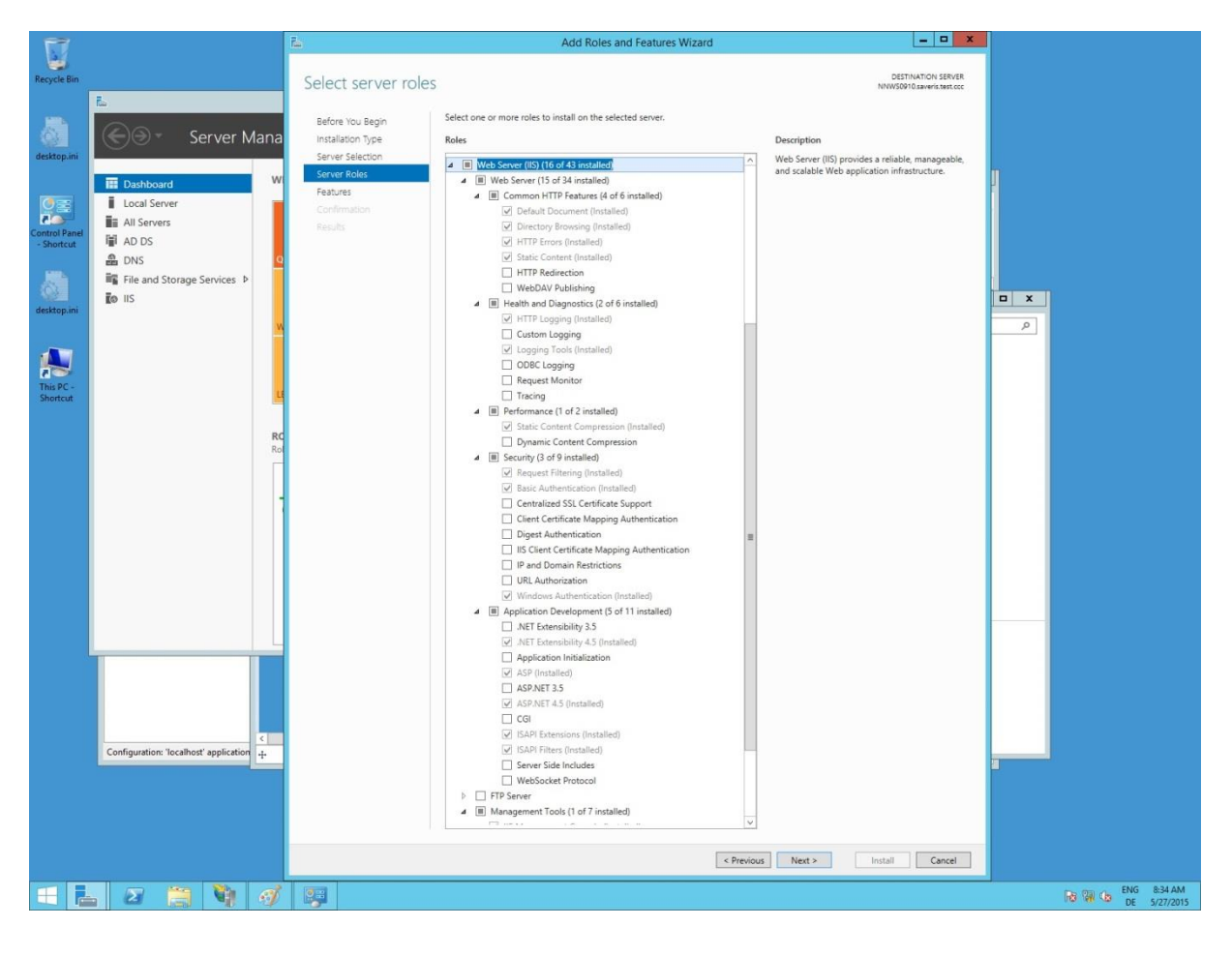

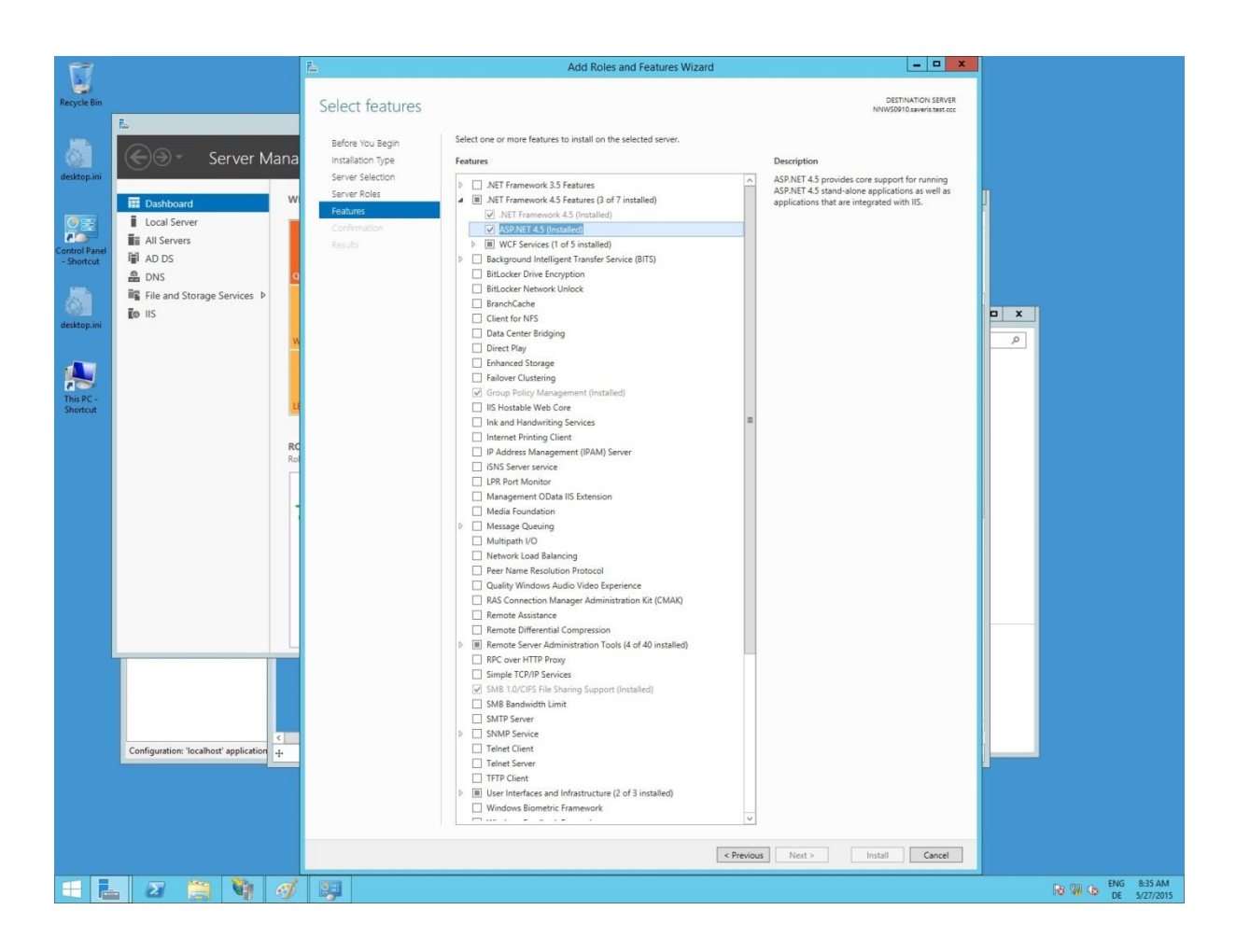

![](_page_17_Picture_4.jpeg)

#### **Windows 10**

![](_page_18_Figure_3.jpeg)

Activation of Windows Authentication is only necessary at CFR systems (see section 6)